# **ЕДИНАЯ ЦИФРОВАЯ ПЛАТФОРМА В СФЕРЕ ЗАНЯТОСТИ И ТРУДОВЫХ ОТНОШЕНИЙ «РАБОТА В РОССИИ»**

# **ИНСТРУКЦИЯ ПО МОДЕРАЦИИ ПРЕДЛОЖЕНИЙ ЗАКАЗЧИКОВ ЦЕЛЕВОГО ОБУЧЕНИЯ О ЗАКЛЮЧЕНИИ ДОГОВОРА О ЦЕЛЕВОМ ОБУЧЕНИИ**

# **Содержание**

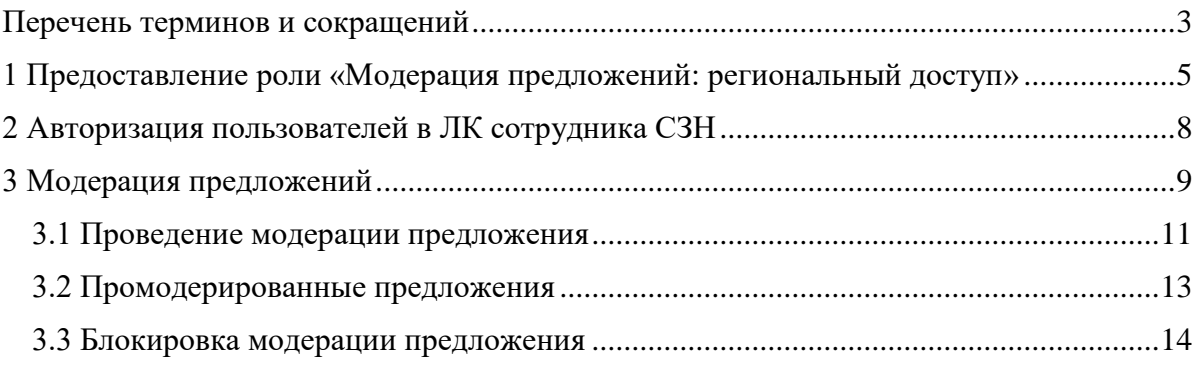

# **Перечень терминов и сокращений**

<span id="page-2-0"></span>В настоящем документе используются следующие специальные термины и сокращения:

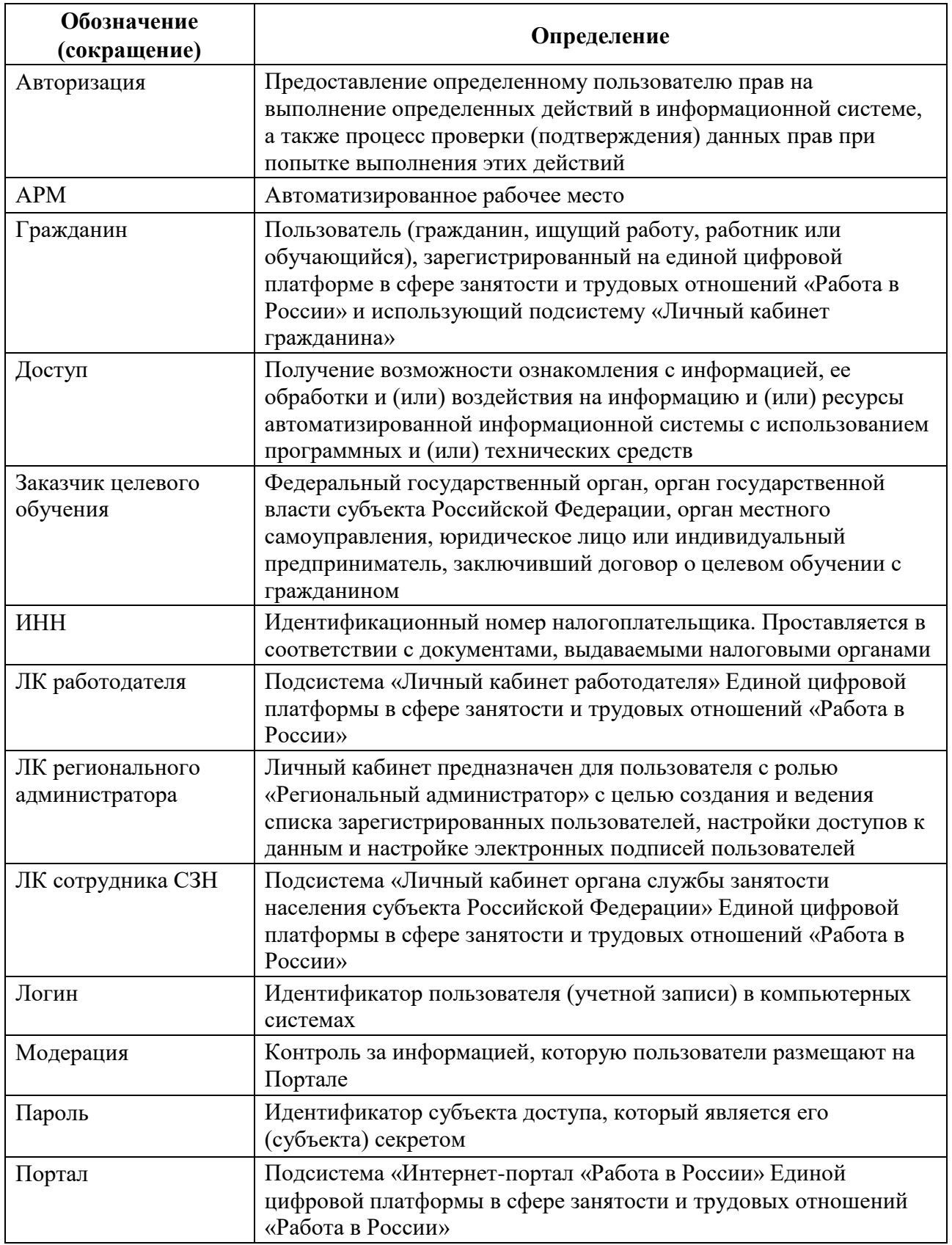

*Единая цифровая платформа в сфере занятости и трудовых отношений «Работа в России» Инструкция по модерации предложений заказчиков целевого обучения о заключении договора о целевом обучении* 

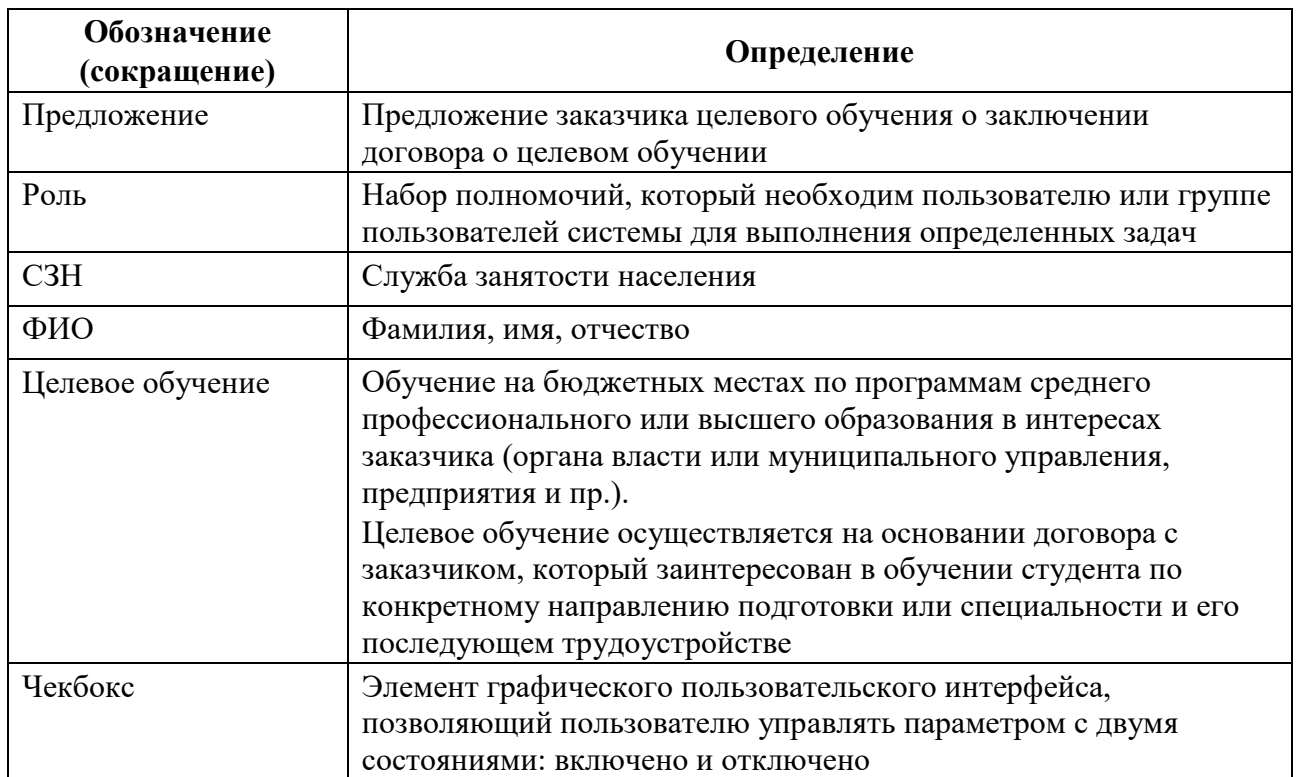

# **1 Предоставление роли «Модерация предложений: региональный доступ»**

<span id="page-4-0"></span>Предоставление роли «Модерация предложений: региональный доступ» осуществляется пользователем с ролью «Региональный администратор».

Для начала работы в ЛК администратора необходимо:

1) Перейти на страницу авторизации пользователя (рисунок [1\)](#page-4-1).

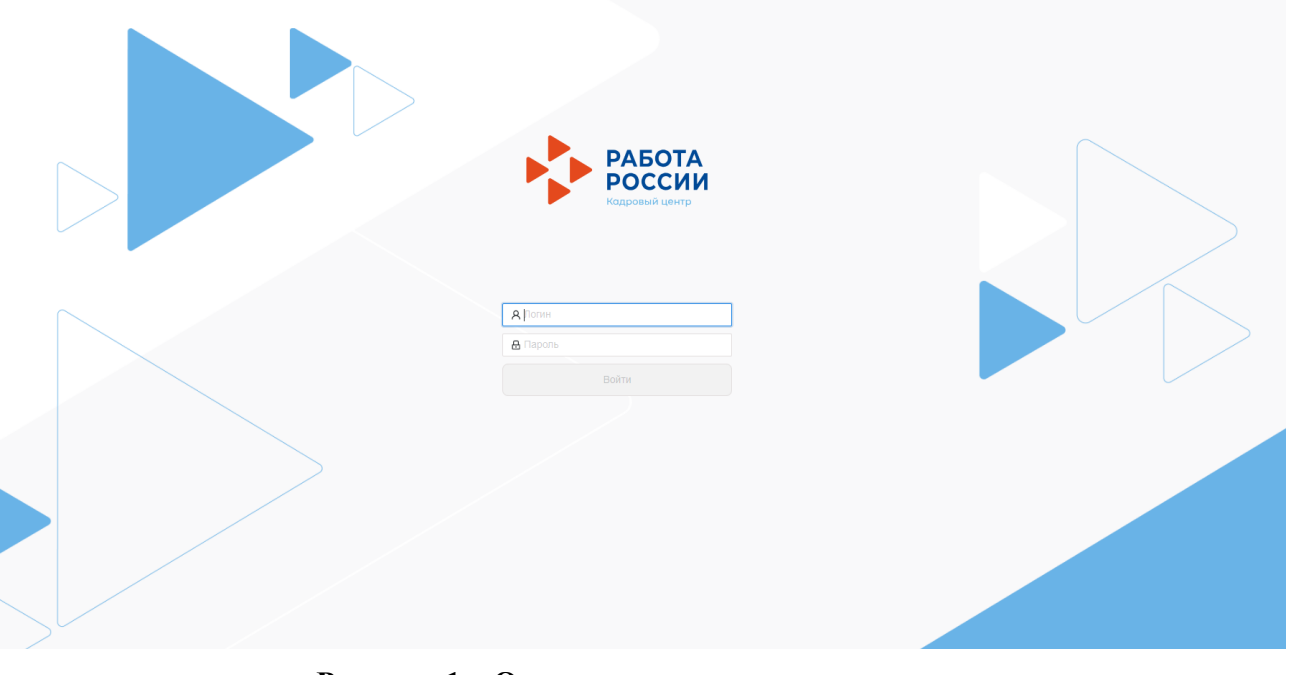

# <span id="page-4-1"></span>**Рисунок 1 – Окно авторизации пользователя**

2) Ввести логин, пароль и нажать на кнопку «Войти».

В результате успешной авторизации на экране отобразится главное окно ЛК администратора.

Далее следует выбрать пункт меню «Администрирование» и нажать на ссылку «Список сотрудников» (рисунок [2\)](#page-4-2).

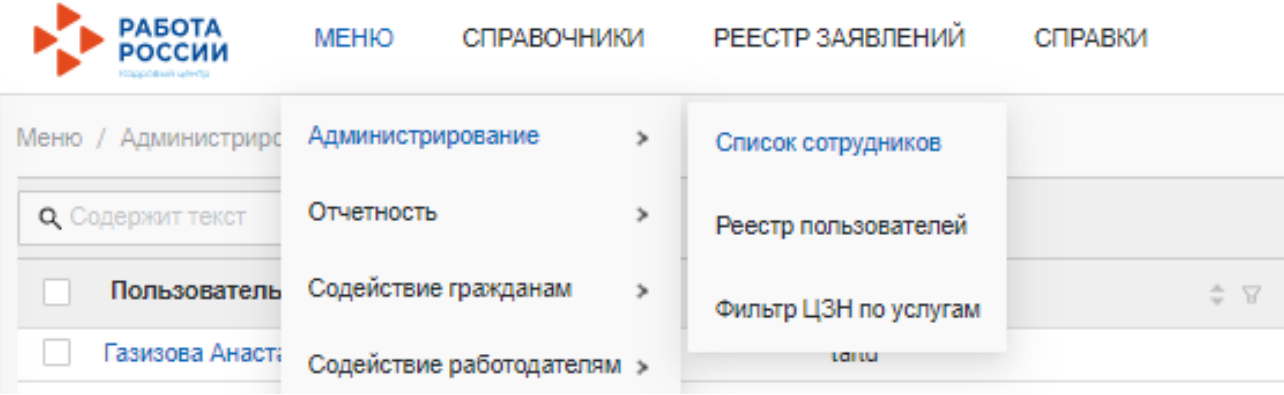

# <span id="page-4-2"></span>**Рисунок 2 – Список сотрудников**

На открывшейся странице представлена таблица со списком сотрудников (рисунок [3\)](#page-5-0).

*Единая цифровая платформа в сфере занятости и трудовых отношений «Работа в России» Инструкция по модерации предложений заказчиков целевого обучения о заключении договора о целевом обучении* 

| Меню / Администрирование / Список сотрудников |                         |  |                  |                                                                       |                   |  |                      |  |                                                                 | <b>П Подробный вид</b><br>+ Добавит<br>1. Long I |                    |                            |      |
|-----------------------------------------------|-------------------------|--|------------------|-----------------------------------------------------------------------|-------------------|--|----------------------|--|-----------------------------------------------------------------|--------------------------------------------------|--------------------|----------------------------|------|
|                                               | Rv.<br>О Содержит текст |  |                  |                                                                       |                   |  |                      |  |                                                                 |                                                  |                    | Сохранённый фильтр V       | Come |
|                                               | Пользователь            |  | <b>2 7 Логин</b> | $\Rightarrow$ $\Rightarrow$ $\Rightarrow$ $\Rightarrow$ $\Rightarrow$ |                   |  | <b>сти Должность</b> |  | $H = 13H/C3H$                                                   |                                                  | e Perwon           | $\mathcal{Z} \quad \nabla$ |      |
|                                               | Юдина Виктория          |  | v.udina<br>----  |                                                                       | Юдина Виктория    |  | Специалист ЦЗН       |  | ГКУ КО "ЦЗН Сухиничского района" отдел по Дум Калужская область |                                                  |                    |                            |      |
|                                               | Шашков Дмитрий          |  | d.shash          |                                                                       | Шашков Дмитрий    |  | Специалист ЦЗН       |  | ГКУ МО Истоинский ЦЗН                                           |                                                  | Московская область |                            |      |
|                                               | Цыпилова Виктория       |  | victoria         |                                                                       | Цыпилова Виктория |  | Специалист ЦЗН       |  | СПб ГАУ ЦЗН АЗН Адмиралтейского района СПб г. Санкт-Петербург   |                                                  |                    |                            |      |
|                                               | Фроленков Алексей       |  | tianox           |                                                                       | Фроленков Алексей |  | Специалист ЦЗН       |  | СПб ГАУ ЦЗН АЗН Адмиралтейского района СПб г. Санкт-Петербург   |                                                  |                    |                            |      |

<span id="page-5-0"></span>**Рисунок 3 – Список сотрудников**

Для перехода в карточку пользователя следует нажать на ФИО сотрудника в столбце «Пользователь».

Присвоение роли пользователю производится в разделе «Роли пользователя» (рисунок [4\)](#page-5-1).

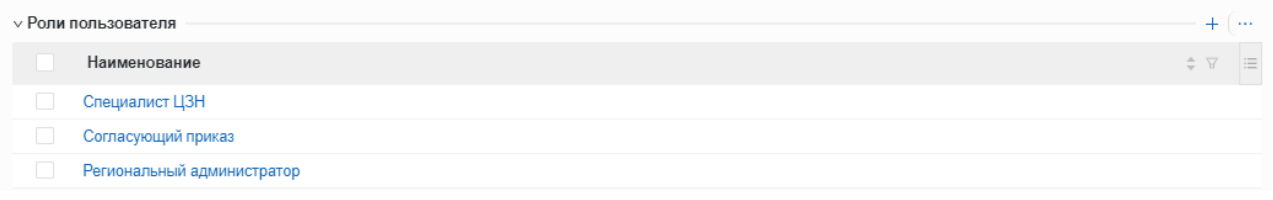

#### <span id="page-5-1"></span>**Рисунок 4 – Роли пользователя**

С помощью кнопки + открывается форма «Выберите записи поля «Роли пользователя». В открывшейся форме следует проставить отметку в чекбоксе рядом с ролью «Модерация предложений: региональный доступ» и нажать на кнопку «ОК» (рисунок [5\)](#page-5-2).

 $\mathbb{R}^n$  and  $\mathbb{R}^n$  are the set of  $\mathbb{R}^n$ 

| Роли |                                 |                      |                                                          |                                                        |
|------|---------------------------------|----------------------|----------------------------------------------------------|--------------------------------------------------------|
|      |                                 |                      |                                                          |                                                        |
| ш    | Код                             | $\triangle$ $\nabla$ | Наименование                                             | Системная ≐ ∀<br>$\div$ 77<br>IΞ                       |
|      | adminCZN                        |                      | Специалист ЦЗН (Координатор)                             |                                                        |
|      | agreementPartnership            |                      | Согласование партнерских соглашений                      |                                                        |
|      | authorizedSpecialistCZN         |                      | Уполномоченный сотрудник ЦЗН                             |                                                        |
|      | contractApproversVocTr          |                      | Согласующий договор на получение образовательных услуг   |                                                        |
|      | creatingPartnership             |                      | Формирование партнерского соглашения                     |                                                        |
| ☑    | moderationRegionalOffering      |                      | Модерация предложений: региональный доступ               |                                                        |
|      | ObplSpecialistCZN               |                      | Специалист ЦЗН по образовательной платформе              |                                                        |
|      | regIS                           |                      | Региональная информационная система                      |                                                        |
|      | roleVB                          |                      | Выплатной блок                                           |                                                        |
|      | rptReportsViewRole              |                      | Пользователь отчетов ПРПУ                                |                                                        |
|      | Signature                       |                      | Уполномоченное лицо, подписывающее приказы               |                                                        |
|      | specialistCZNEliminationMistake |                      | Специалист ЦЗН, устраняющий нарушения                    |                                                        |
|      | specialistERN                   |                      | Ответственный за обработку несоответствий обновления ЕРН |                                                        |
|      | specialistEventPlan             |                      | Специалист, ответственный за ведение плана мероприятий   |                                                        |
|      | specialistSZN                   |                      | Специалист СЗН                                           |                                                        |
|      | statmentExecutor                |                      | Справки_исполнитель                                      |                                                        |
|      | statmentSignatory               |                      | Справки_подписант                                        |                                                        |
|      | ViewerRubricatorSZN             |                      | Специалист СЗН по образовательной платформе              |                                                        |
|      | Выбрано записей: 1              |                      |                                                          | 79 мс $\bigcirc$ Отображены записи с 1 по 18 из 18 < > |
|      |                                 |                      |                                                          |                                                        |
|      |                                 |                      |                                                          | OK<br>Отмена                                           |
|      |                                 |                      |                                                          |                                                        |

<span id="page-5-2"></span>**Рисунок 5 – Форма «Выберите записи поля «Роли пользователя»**

*Единая цифровая платформа в сфере занятости и трудовых отношений «Работа в России» Инструкция по модерации предложений заказчиков целевого обучения о заключении договора о целевом обучении* 

После закрытия формы «Выберите записи поля «Роли пользователя» следует сохранить внесенные изменения с помощью кнопки «Сохранить» (рисунок [6\)](#page-6-0).

<span id="page-6-0"></span>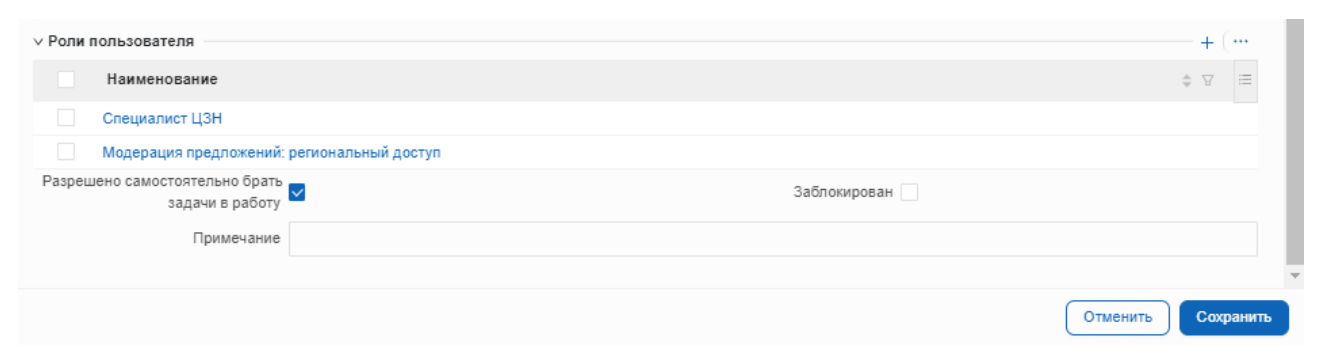

**Рисунок 6 – Сохранение изменений**

# **2 Авторизация пользователей в ЛК сотрудника СЗН**

<span id="page-7-0"></span>Для начала работы с ЛК сотрудника СЗН пользователю необходимо авторизоваться. Для этого следует:

1) Перейти на страницу авторизации ЛК сотрудника СЗН (рисунок [7](#page-7-1)).

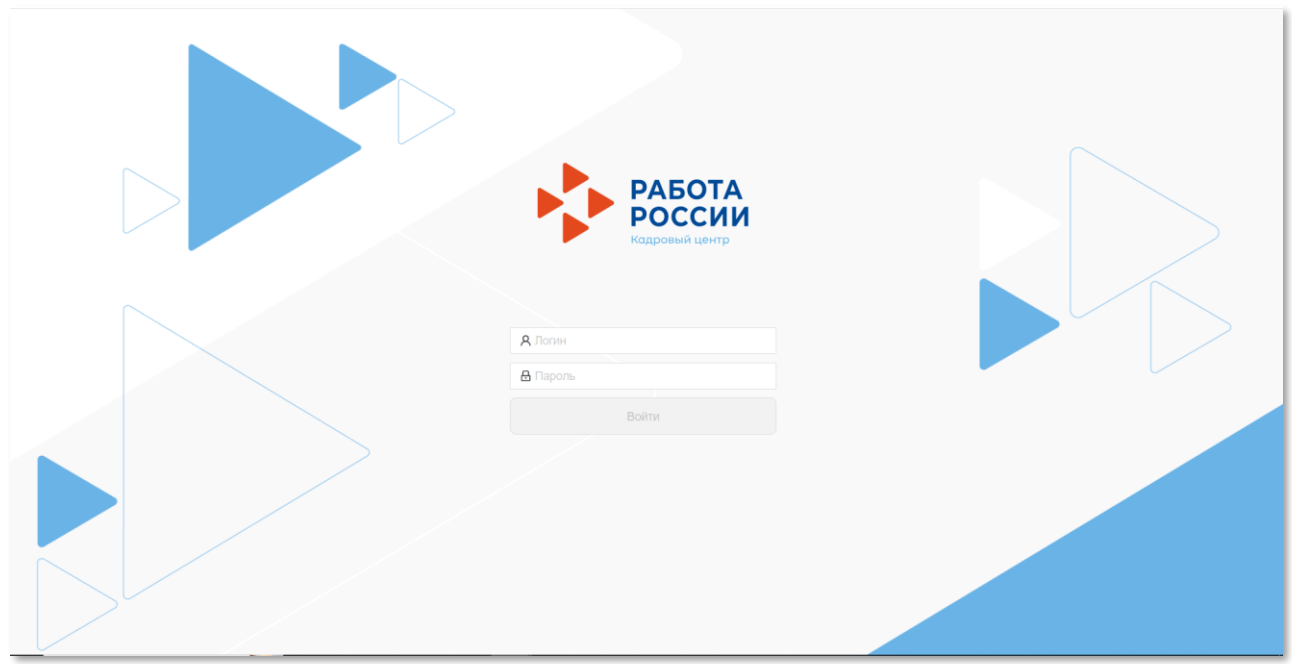

# <span id="page-7-1"></span>**Рисунок 7 – Страница авторизации**

- 2) Ввести логин и пароль и нажать на кнопку «Войти».
- 3) Откроется рабочий стол пользователя ЛК сотрудника СЗН.

### **3 Модерация предложений**

<span id="page-8-0"></span>Для модерации предложений заказчиков целевого обучения о заключении договора о целевом обучении (далее – предложений) пользователю с ролью «Модерация предложений: региональный доступ» следует выбрать пункт меню «АРМ» и в группе «Модерация» нажать на ссылку «Модерация предложений ЦО» (рисунок [8\)](#page-8-1).

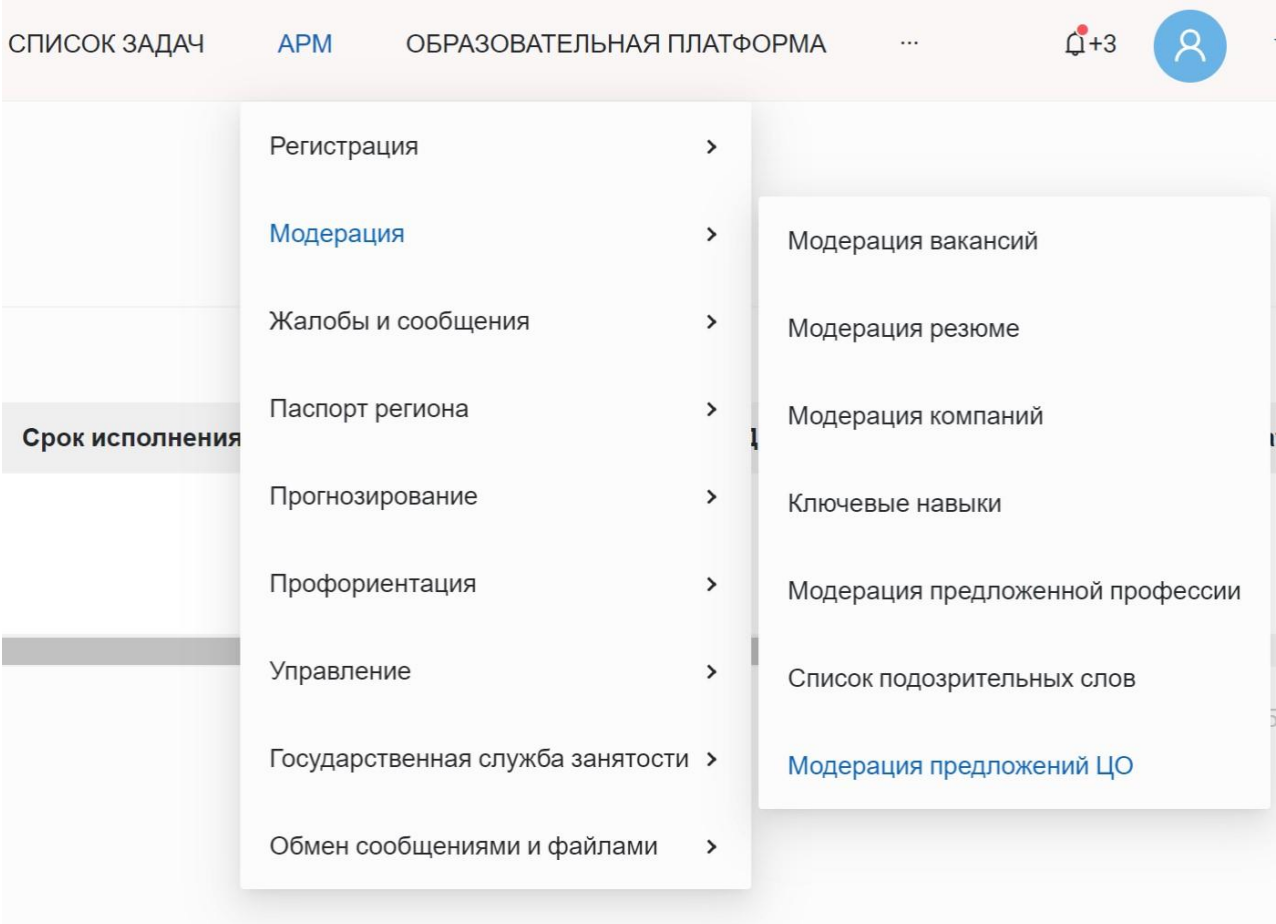

### <span id="page-8-1"></span>**Рисунок 8 – Ссылка «Модерация предложений»**

На открывшейся странице «Список задач на модерацию предложений» размещены (рисунок [9\)](#page-9-0):

– раскрывающийся блок «Инструкции по модерации предложений»;

– вкладка «Ожидают модерации» – содержит список предложений, находящихся в ожидании модерации;

– вкладка «Промодерированы» – содержит список предложений, которые прошли модерацию.

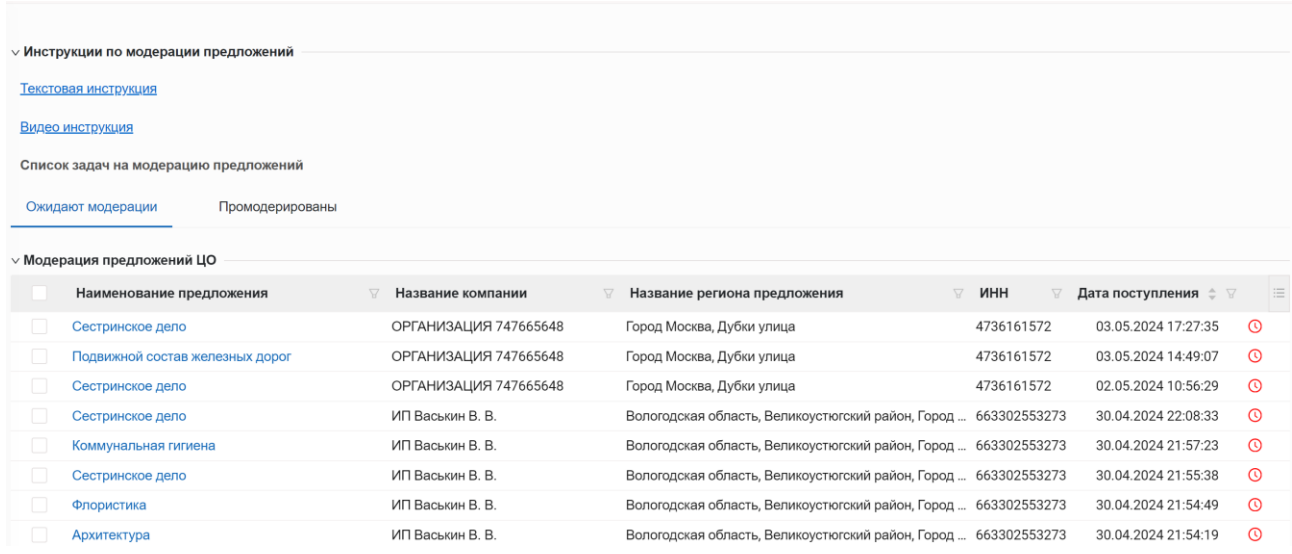

### <span id="page-9-0"></span>**Рисунок 9 – Страница «Список задач на модерацию предложений»**

Таблица на вкладке «Ожидают модерации» включает столбцы:

- Наименование предложения.
- Название компании наименование компании-заказчика целевого обучения.

– Название региона предложения – регион, в котором зарегистрирован заказчик целевого обучения.

- ИНН ИНН компании-заказчика целевого обучения.
- Дата поступления дата и время поступления предложения на модерацию.
- Цветовой маркер срока исполнения задачи:
	- зеленый время до наступления срока исполнения составляет более 3 рабочих дней;
	- желтый время до наступления срока исполнения составляет более 1 рабочего дня, но менее 3 рабочих дней;
	- темно-оранжевый время до наступления срока исполнения составляет менее 1 рабочего дня;
	- красный задача просрочена.

Таблица на вкладке «Промодерированы» включает столбцы (рисунок [10\)](#page-10-1):

- Наименование предложения.
- Название компании наименование компании-заказчика целевого обучения.

– Название региона предложения – регион, в котором зарегистрирован заказчик целевого обучения.

- ИНН ИНН компании-заказчика целевого обучения.
- Статус статус предложения («Опубликовано» либо «Отклонено»).

– Причина отказа в модерации – столбец заполнен в предложениях, находящихся в статусе «Отклонено».

– ФИО текущего модератора – ФИО сотрудника, осуществившего модерацию предложения.

– Дата последней модерации – дата и время осуществления модерации предложения.

| Список задач на модерацию предложений           |                     |                                                            |       |                     |                                 |                             |                                 |
|-------------------------------------------------|---------------------|------------------------------------------------------------|-------|---------------------|---------------------------------|-----------------------------|---------------------------------|
| Ожидают модерации<br>Промодерированы            |                     |                                                            |       |                     |                                 |                             |                                 |
| <b>V</b> Модерация предложений ЦО               |                     |                                                            |       |                     |                                 |                             |                                 |
| Наименование предложения                        | Название компании   | Название региона предложения                               | ИНН И | Статус              | Причина отказа в модерации      | ФИО текущего модератора     | Дата последней модерации $\div$ |
| Сестринское дело                                | ООО Венера          | г Москва, Кокошкино поселение, Наз., 753100., Опубликовано |       |                     |                                 | Клименко Анна               | 22.04.2024 12:30:23             |
| Санитарно-гигиенические лабора ИП Васькин В. В. |                     | Вологодская область. Великоустюгск 663302 Отклонено        |       |                     | Отсутствуют контакты для связи  | Клименко Анна               | 22.04.2024 12:26:06             |
| Архитектура                                     | ИП Васькин В. В.    | Курская область                                            |       | 663302. Отклонено   | неверно указан адрес            | Клименко Анна               | 22.04.2024 02:00:13             |
| Подвижной состав железных дорог ООО Венера      |                     | Кемеровская область - Кузбасс                              |       | 753100. Отклонено   | Отсутствуют контакты для связи  | Клименко Анна               | 22.04.2024 00:29:15             |
| Сестринское дело                                | ИП Морозенко А. В.  | г Москва, Кокошкино поселение, Наз 680274 Отклонено        |       |                     | Отсутствуют контакты для связи  | Хмелевский Кирилл Александр | 21.04.2024 18:23:09             |
| Сестринское дело                                | ООО Венера          | г Москва, Кокошкино поселение, Наз 753100 Отклонено        |       |                     | Неверно указана категория заказ | Хмелевский Кирилл Александр | 21.04.2024 18:02:16             |
| Сестринское дело                                | ИП БОПровская А. С. | г Москва                                                   |       | 145653 Отклонено    | Отсутствуют контакты для связи  | Хмелевский Кирилл Александр | 20.04.2024 16:10:37             |
| Сестринское дело                                | ИП Морозенко А. В.  | г Москва, Кокошкино поселение, Наз 680274 Отклонено        |       |                     | неверно указан номер телефона   | Хмелевский Кирилл Александр | 20.04.2024 14:42:45             |
| Подвижной состав железных дорог ООО Венера      |                     | г Москва, Кокошкино поселение, Наз 753100 Опубликовано     |       |                     |                                 | Клименко Анна               | 19.04.2024 17:54:51             |
| Сестринское дело                                | ИП БОПровская А. С. | г Москва                                                   |       | 145653. Отклонено   | Отсутствуют контакты для связи  | Клименко Анна               | 19.04.2024 17:52:03             |
| Сестринское дело                                | ООО Венера          | Республика Татарстан (Татарстан)                           |       | 753100 Опубликовано |                                 | Клименко Анна               | 19.04.2024 13:34:46             |
| Сестринское дело                                | ООО Венера          | Свердловская область, Артемовский 753100 Отклонено         |       |                     | Отсутствуют контакты для связи  | Клименко Анна               | 19.04.2024 13:32:23             |
| Сестринское дело                                | ООО Венера          | Республика Татарстан (Татарстан)                           |       | 753100 Опубликовано |                                 | Клименко Анна               | 18.04.2024 15:24:11             |
| Сестринское дело                                | ИП БОПровская А. С. | г Москва                                                   |       | 145653. Отклонено   | имеется нецензурная лексика     | Клименко Анна               | 18.04.2024 15:21:26             |
| Сестринское дело                                | ООО Венера          | г Москва, Кокошкино поселение, Наз., 753100 Опубликовано   |       |                     |                                 | Клименко Анна               | 18.04.2024 14:03:55             |
| Сестринское дело                                | ООО Венера          | г Москва, Кокошкино поселение, Наз., 753100., Отклонено    |       |                     | Отсутствуют контакты для связи  | Клименко Анна               | 17.04.2024 22:25:12             |
| Сестринское дело                                | ООО Венера          | Вологодская область, Великоустюгск 753100 Опубликовано     |       |                     |                                 | Клименко Анна               | 17.04.2024 21:35:57             |
| Сестринское дело                                | ООО Венера          | г Москва, Кокошкино поселение, Наз 753100 Опубликовано     |       |                     |                                 | Клименко Анна               | 17.04.2024 18:10:45             |

<span id="page-10-1"></span>**Рисунок 10 – Вкладка «Промодерированы»**

Для настройки отображаемых столбцов таблицы следует нажать на кнопку , расположенную в правой части таблицы, и выбрать пункт «Настройка полей» из выпадающего списка (рисунок [11\)](#page-10-2).

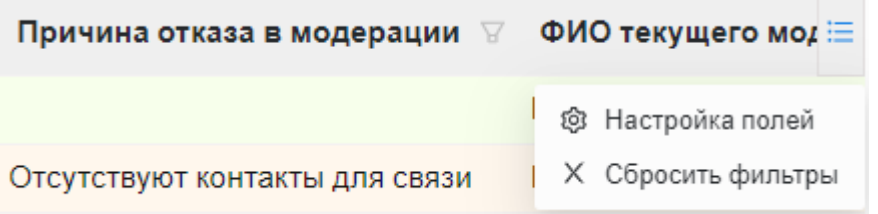

<span id="page-10-2"></span>**Рисунок 11 – Настройка полей**

В каждом из столбцов таблицы пользователю доступна фильтрация записей с помощью

кнопки . Чтобы сбросить все фильтры, следует нажать на кнопку «Сбросить фильтры» (рисунок [11\)](#page-10-2).

В столбце «Дата последней модерации» дополнительно доступна сортировка списка (от

<span id="page-10-0"></span>большего к меньшему и в обратном порядке) с помощью кнопки .

### **3.1 Проведение модерации предложения**

Для перехода к модерации предложения необходимо перейти на вкладку «Ожидают модерации» и нажать на наименование предложения в одноименном столбце. При этом откроется страница «Модерация предложения», содержащая вкладки:

– «Просмотр данных» – содержит карточку предложения;

– «Модерация» – содержит поясняющий текст по проведению модерации предложения, перечень проводимых проверок и поле для ввода причины отказа в модерации.

На Портале в ЛК работодателя такие предложения имеют статус «Ожидает модерации» и недоступны пользователям.

На вкладке «Просмотр данных» следует ознакомиться со сведениями о предложении, указанными заказчиком целевого обучения (рисунок [12\)](#page-11-0).

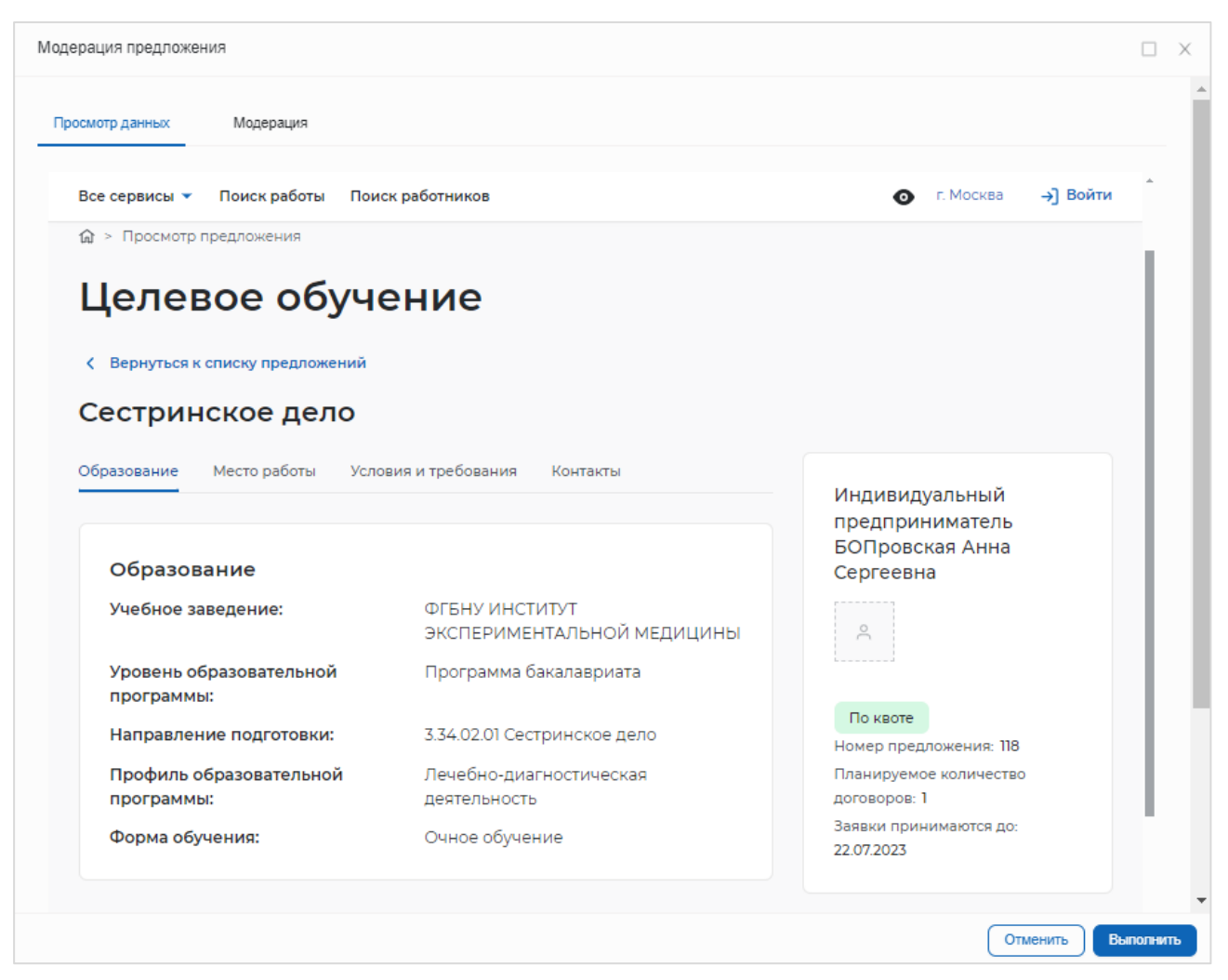

**Рисунок 12 – Вкладка «Просмотр данных»**

После этого следует перейти на вкладку «Модерация» и отметить выполненные проверки.

Модерация проходит успешно, если на вкладке «Модерация» установлены отметки во всех чекбоксах (рисунок [13\)](#page-12-1):

<span id="page-11-0"></span>– Отсутствие противоречий действующему законодательству о целевом обучении.

– Отсутствие признаков дискриминации (по национальному, половому, возрастному признакам).

– Отсутствие требований к кандидату, не предусмотренных нормативными правовыми актами.

– Отсутствие информации, запрещенной к распространению.

– Отсутствие грамматических, орфографических и логических ошибок (корректно введенный адрес электронной почты, телефон).

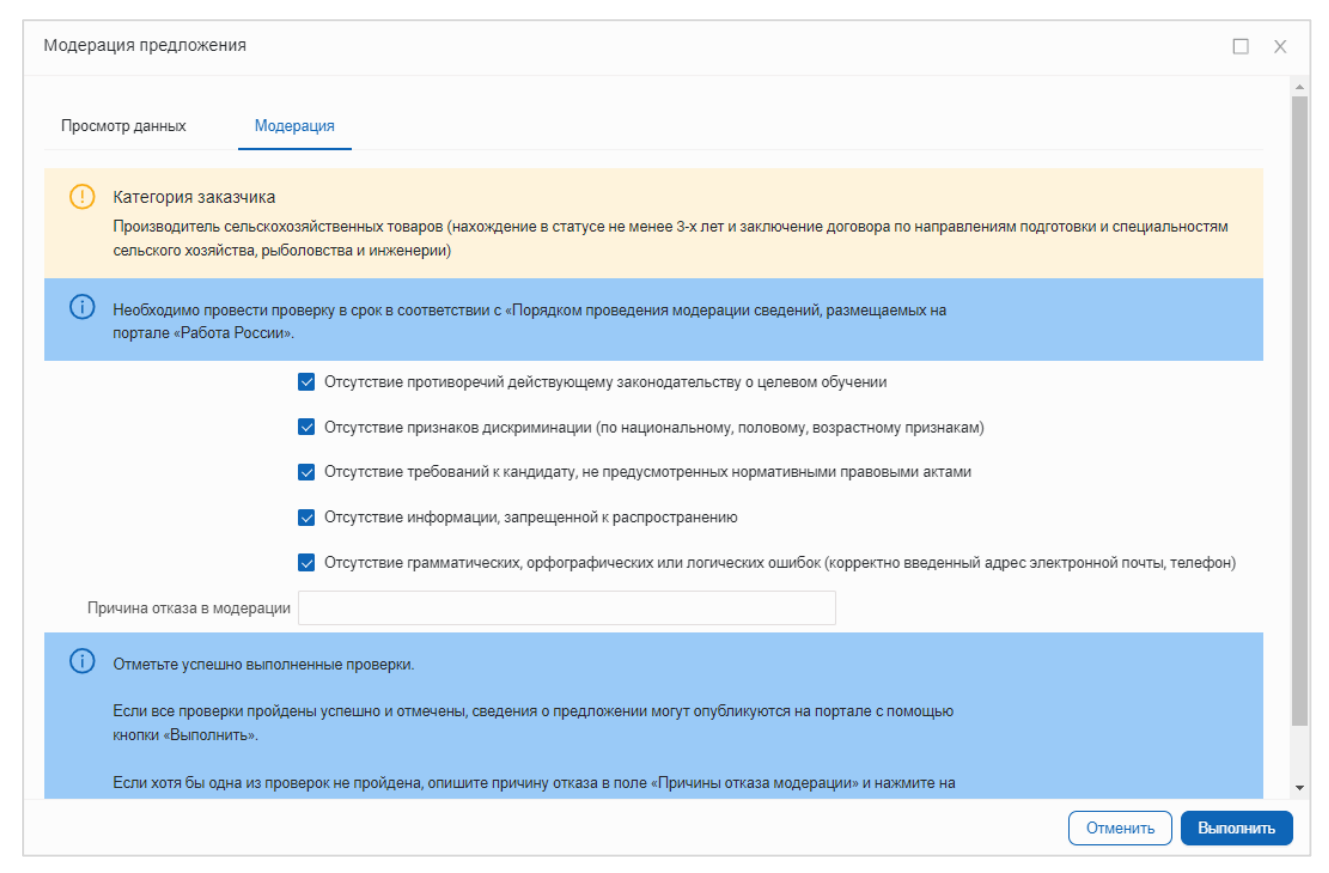

# <span id="page-12-1"></span>**Рисунок 13 – Вкладка «Модерация»**

Примечание − В предложениях, адресованных гражданам, поступающим в пределах установленной квоты, указана информация о соответствии одной из категорий заказчика целевого обучения согласно ст.71 ч.1 Федерального закона «Об образовании в Российской Федерации». Сведения о категории, выбранной заказчиком целевого обучения при создании предложения, отображаются на вкладке «Модерация» и подлежат проверке (рисунок [13\)](#page-12-1).

Для завершения модерации следует нажать на кнопку «Выполнить».

В ЛК сотрудника СЗН и на Портале в ЛК работодателя статус предложения, успешно прошедшего модерацию, изменится на «Опубликовано».

Если хотя бы одна из проверок не пройдена и на вкладке «Модерация» не установлена отметка в чекбоксе, следует заполнить поле «Причина отказа в модерации» и нажать на кнопку «Выполнить». Данная информация будет направлена на e-mail, указанный заказчиком целевого обучения при регистрации на Портале.

В ЛК сотрудника СЗН статус такого предложения изменится на «Отклонено», а на Портале в ЛК работодателя – на «Модерация не пройдена».

# **3.2 Промодерированные предложения**

<span id="page-12-0"></span>Предложения, прошедшие модерацию, отображаются на вкладке «Промодерированы» (рисунок [10\)](#page-10-1). Перечень столбцов таблицы на данной вкладке описан в разделе [3.](#page-8-0)

При нажатии на наименование предложения открывается страница «Модерация предложения». На вкладке «Просмотр данных» можно ознакомиться с карточкой предложения на Портале. На вкладке «Модерация» отображается перечень пройденных проверок и причина отказа в модерации (при наличии), при этом все поля и кнопки недоступны для редактирования.

#### **3.3 Блокировка модерации предложения**

<span id="page-13-0"></span>При выборе предложения, модерацию которого проводит другой сотрудник, откроется всплывающее окно с соответствующей информацией.

В данном случае для текущего пользователя все поля и кнопки на вкладке «Модерация» недоступны для редактирования.

Примечание − Длительность блокировки составляет 20 минут с момента открытия задачи на модерацию предложения.

Если сотрудник, взявший предложение в работу, закрывает задачу, не завершив модерацию предложения, то по истечении срока блокировки данная задача станет доступна другим пользователям.